# <span id="page-0-0"></span>**Modernização dos Processos de Recursos Humanos**

<span id="page-0-1"></span>Bizagi Modeler

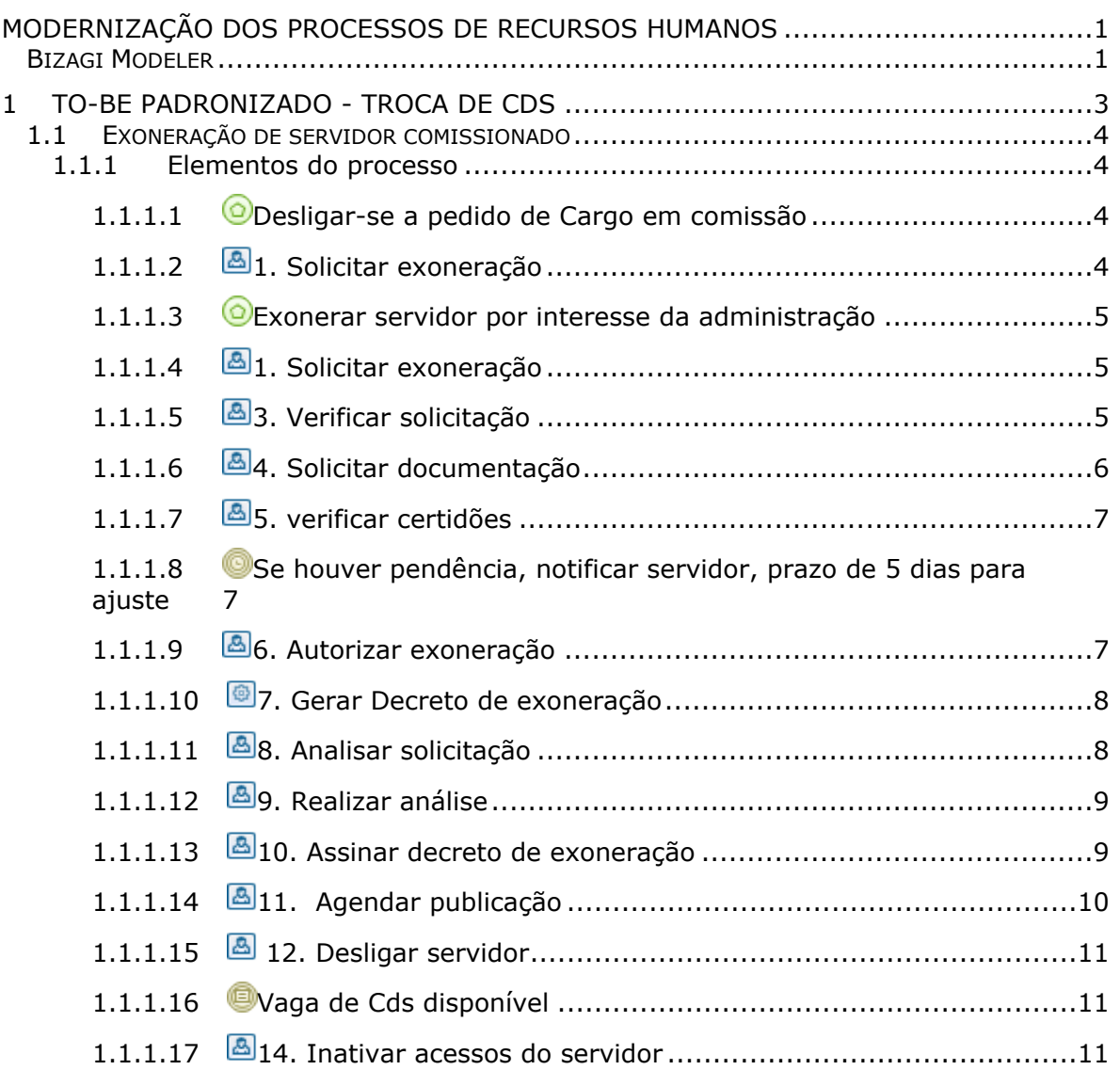

# Índice

# <span id="page-2-0"></span>1 TO-BE PADRONIZADO - TROCA DE CDS

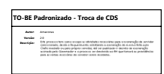

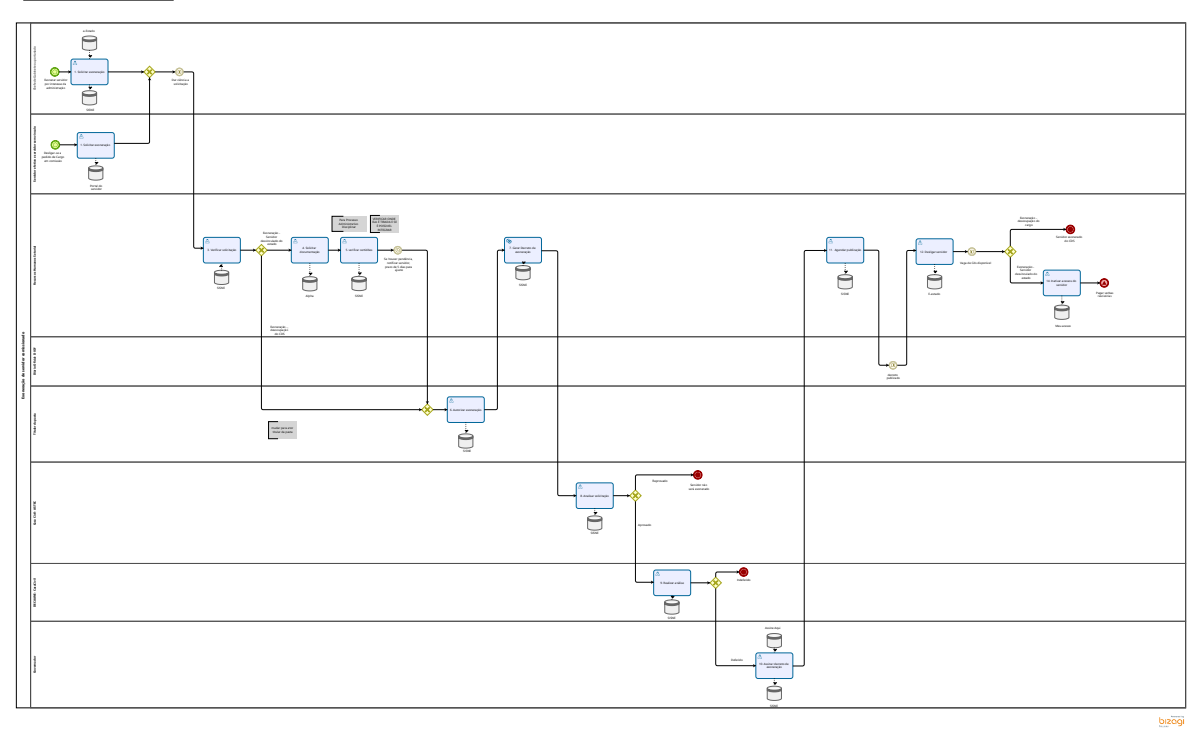

#### **Descrição**

Este processo tem como escopo as atividades necessárias para a exoneração de servidor comissionado, desde o Requerimento solicitando a exoneração do mesmo feito pelo Chefe imediato ou pelo próprio servidor, até ser publicado o decreto de exoneração assinado pelo Governador e o processo ser devolvido ao RH que tomará as providências para as verbas rescisórias do servidor serem recebidas.

#### **Versão:**

2.0

### **Autor:**

Amazonas

# <span id="page-3-0"></span>**1 . 1 E X O N E R A Ç Ã O D E S E R V I D O R C O M I S S I O N A D O**

# <span id="page-3-1"></span>**1.1.1 ELEMENTOS DO PROCESSO**

<span id="page-3-2"></span>**1.1.1.1 Desligar-se a pedido de Cargo em comissão**

#### **Descrição**

Necessidade de se desligar de cargo em comissão ou FG

### <span id="page-3-3"></span>**1.1.1.2 1. Solicitar exoneração**

**Descrição**

**Definição de pronto:** Solicitação feita

**Onde:** Portal do servidor

#### **Como:**

**Tarefa 1:** Entrar no portal do servidor e buscar na aba de solicitações "exoneração a pedido".

**Tarefa 2:** Servidor deverá solicitar exoneração, em seguida aparecerá automaticamente os campos obrigatórios de:

- Nome completo do servidor;
- número da matrícula**;**
- CDS e cargo.

**Tarefa 3:** Assinar solicitação.

# <span id="page-4-0"></span>**1.1.1.3 Exonerar servidor por interesse da administração**

#### **Descrição**

Desligamento do servidor por interesse da administração, servidor efetivo ou sem vinculo, troca de CDS

<span id="page-4-1"></span>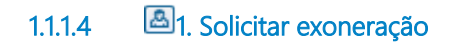

#### **Descrição**

**Definição de pronto:** Solicitação elaborada

**Onde:** SISNE/e-Estado

**Como:**

**Tarefa 1:** Incluir o CPF do servidor e será preenchido automaticamente os campos: Nome completo, e-mail do servidor, matrícula e Cargo utilizando a vinculação com sistema e-Estado.

**Tarefa 2:** informar a data da exoneração do servidor.

# <span id="page-4-2"></span>**1.1.1.5 3. Verificar solicitação**

#### **Descrição**

**Definição de pronto:** Solicitação analisada

**Onde:** SISNE

**Como:**

**Tarefa 1:** Analisar solicitação, se os dados estão corretos.

**Tarefa 2:** Selecionar o tipo de ato administrativo para exoneração do servidor:

**RETIFICAÇÃO** - Permite correção de nome do servidor e data do efeito do ato.

T**ORNAR SEM EFEITO** - Invalidar o último ato do servidor.

 **EXONERAÇÃO COMUM** - A pessoa perderá o vínculo do cargo em comissão (CDS) que foi assumido mediante um ato de nomeação comum.

 **EXONERAÇÃO (A PEDIDO)** - O próprio servidor solicitar a sua saída do cargo que foi assumido mediante uma designação de FG.

**CESSAR DESIGNAÇÃO** - Suspende o decreto que está em vigor do servidor por motivo de falecimento.

 **CESSAR INTERINO, INTERINO CUMULATIVO OU AMBOS** - Retirar o cargo sendo CDS ou FG da pessoa que assumiu mediante (nomeação interina, nomeação interina cumulativamente ou designação cumulativamente).

<span id="page-5-0"></span>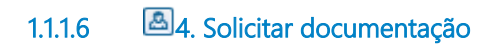

#### **Descrição**

**Definição de pronto:** Documentação solicitada

**Onde:** Alpha

**Como:**

**Tarefa 1:** RH setorial solicitará os documentos para a verificação das certidões antes de exonerar o servidor.

**Tarefa 2:** Emitir Declaração Negativa de diárias, Certidão Negativa de suprimento de fundos e Certidão Negativa de Diversos Responsáveis disponíveis para consulta pela SUPER/SEFIN (https://apps.contabilidade.ro.gov.br/certidão).

**Tarefa 3:** Solicitar certidão negativa de débito patrimoniais ao almoxarifado.

**tarefa 4:** solicitar para SEGEP certidão negativa de PAD.

Tarefa 5: incluir todas as certidões no sistema.

**Proposta automatizada**

**Definição de pronto:** Chegar todas as certidões

**Onde:** SIAFEN/e- Estado

**tarefa 1:** o sistema deverá apresentar o status das certidões do servidor a ser exonerado:

 Para Declaração Negativa de diárias, Certidão Negativa de suprimento de fundos e Certidão Negativa de Diversos responsáveis disponíveis para consulta pela SUPER/SEFIN (https://apps.contabilidade.ro.gov.br/certidão) deverá mostrar - status: Nada consta ou consta, o código de controle(X0X0-XX00-0X0X), data e hora de emissão (HH:MM, DD/MM/AAAA), esses dados poderão ser usados para futura consulta caso seja necessário.

 Para Certidão do Patrimônio para confirmar que não há pendências no nome do servidor, ou seja, não há nenhum patrimônio cautelado. **(confirmar se o modulo de patrimônio já emite certidão) VERIFICAR COM A FERNANDA**

 Para Processo Administrativo Disciplinar, verificar a **c**ertidão disponibilizada pela corregedoria- SEGEP para confirmar que não há pendências administrativas do servidor. (confirmar se já está sistematizado essa consulta) VERIFICAR ONDE ELA É TIRADA E SE POSSIVEL INTEGRAR

 Integrar o SISNE com e-Estado e SIAFEN, caso não seja possível deverá ser anexado as certidões pelas unidades competentes ao disparar a solicitação das certidões.

# <span id="page-6-0"></span>**1.1.1.7 5. verificar certidões**

**Descrição Definição de pronto:** Chegar todas as certidões

**Onde:** SISNE

**tarefa 1:** Checar as certidões verificando se o servidor está adimplente com o estado.

<span id="page-6-1"></span>

**1.1.1.8 Se houver pendência, notificar servidor, prazo de 5 dias para ajuste**

**Descrição**

prazo de 5 dias para regularizar situação

**Data do timer**

2022-06-08T00:00:00

### <span id="page-6-2"></span>**1.1.1.9 6. Autorizar exoneração**

**Descrição Definição de pronto:** Solicitação assinada

**Onde:** SISNE

**Como:**

**Tarefa 1:** Visualizar solicitação.

**Tarefa 2:** Assinar solicitação.

**OBS:** Titular da pasta tem a responsabilidade de exonerar.

<span id="page-7-0"></span>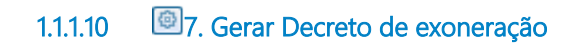

#### **Descrição**

**Definição de pronto:** Decreto gerado

**Onde:** SISNE

#### **Como:**

**Tarefa 1:** Responsável pelo RH setorial deverá gerar o **decreto de exoneração c**ontendo a data de exoneração,o nome do servidor a ser exonerado, seguido do Cargo e Símbolo CDS **.**

#### **Implementação**

Serviço Web

<span id="page-7-1"></span>**1.1.1.11 8. Analisar solicitação**

**Descrição Definição de pronto:** Análise feita

**Onde:** SISNE

**Como:**

**Tarefa 1:** Será analisado a solicitação, verificando o aspecto de sensibilidade política da nomeação do servidor, podendo ser aprovada ou reprovada.

**Tarefa 1:** Assessora da Casa Civil irá visualizar a solicitação de exoneração do servidor, essa visualização abrirá dois caminhos:

- Se verificado que existe a necessidade de o servidor
- Aprovada ou reprovada dependendo da sensibilidade política decorrente da saída do servidor.

Caso, seja definido que a permanência do servidor seja necessária, a solicitação de exoneração será reprovada.

<span id="page-8-0"></span>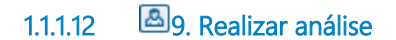

#### **Descrição**

**Definição de pronto:** Solicitação analisada

**Onde:** SISNE

**Como:**

**Tarefa 1:** Responsável pelo DECAANE irá verificar o decreto.

Podendo ser **indeferido** em casos de inconformidade nas informações do decreto ou **deferido** em casos de conformidade no decreto.

<span id="page-8-1"></span>**1.1.1.13 10. Assinar decreto de exoneração**

**Descrição Definição de pronto:** Decreto assinado

**Onde:** SISNE- ASSINE AQUI

#### **Como:**

**Tarefa 1:** Visualizar decretodisponibilizado pelo DECAANE.

**Tarefa 2:** Assinar decreto eletronicamente.

<span id="page-9-0"></span>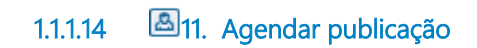

#### **Descrição**

**Definição de pronto:** Solicitação de publicação de decreto

**Onde:** SISNE

**Como:** 

**Tarefa 1:** Solicitar publicação do decreto no Diário Oficial.

**OBS:** Para exonerações que foram realizadas incorretamente, será necessário aguardar 1 dia para reverter o processo, pois as nomeação e exoneração estão vinculadas a publicação no DIOF.

# <span id="page-10-0"></span>**1.1.1.15 12. Desligar servidor**

**Descrição Definição de pronto:** Decreto registrado

**Onde:** e-Estado

**Como:** 

**Tarefa 1:** Após a publicação do decreto, o responsável pelo Rh setorial deverá desligar o servidor no e-Estado.

<span id="page-10-1"></span>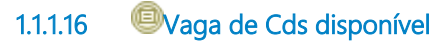

**Descrição**

**Definição de pronto: disponibilizar** vaga

**Onde:** SISNE

**Como:** 

**Tarefa 1:** Rh setorial deverá selecionar o CDS, cargo ou função que será utilizado, garantindo que a vaga e o CDS estarão reservados até a publicação do decreto.

# <span id="page-10-2"></span>**1.1.1.17 14. Inativar acessos do servidor**

#### **Descrição**

**Definição de pronto: Acessos inativados.**

**Onde:** Meu Acesso

**Tarefa 1:** RH irá inativar os acessos do servidor pelo Meu acesso no AD.

**Tarefa 2:** Para alguns sistemas que não puderem ser inativados pelo Meu acesso, deverá ser feito chamado pelo GLPI para inativação dos acessos.

# 27/12/2022 12